<span id="page-0-0"></span>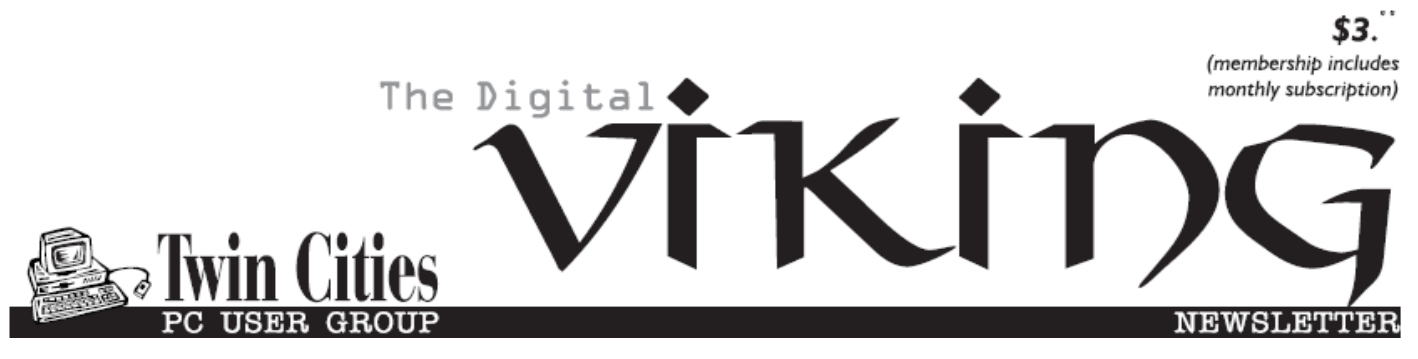

**Minneapolis & St. Paul, Minnesota USA • Vol. 38 No.9• April 2018**

*TC/PC Exists to Facilitate and Encourage the Cooperative Exchange of PC Knowledge and Information Across All Levels of Experience*

# **April 2018**

**[Membership Information2](#page-1-0)**

**[I Wuz Hacked](#page-2-0) ................3**

**[Two Interesting Office](#page-4-0)**

 **Tools[...........................](#page-4-0)5**

**Nibblers[.........................](#page-6-0)7**

**[SIG Information](#page-9-0)...........10**

**[TC/PC Calendar.](#page-10-0).......... 11**

**[Device Power Options](#page-11-0) 12**

**[No Personal Privacy](#page-12-0)**

 **[\[& Patch My PC](#page-12-0)**

 **[Updater & More\]](#page-12-0).......13**

**Membership Application [15](#page-14-0)** 

# **General Meeting Tuesday, April 10, 2018 7:00 PM**

# **Google Drive and Apps**

# **Presenter: Sharon Walbran**

**Summit Place 8505 Flying Cloud Drive Eden Prairie, MN 55344**

 This month's presentation will focus on Google Drive and some of the Apps that come free with Google Drive and maybe are not as well known as the word processor and spreadsheet programs and how to make good use of them. We will walk through some real life examples and discuss the advantages and limitations of these apps. 息

**[Maps to Events](#page-15-0) ............ 16 Tech Topics at 6PM:** Our own "Font of Knowledge", Jack Ungerleider, will present some technical facts and examples that will enhance our knowledge, as always.

**TC/PC is a**

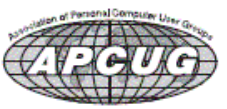

**Member of 24-Hour Information • [www.tcpc.com](http://www.tcpc.com) Application form inside back cover**

### <span id="page-1-0"></span>**The Digital Viking**

The Digital Viking is the official monthly publication of<br>the Twin Cities PC User Group, a 501(c)(3)organization and an<br>all-volunteer organization dedicated to users of IBM-compatible<br>computers. Subscriptions are included *come articles and reviews from members.* The Digital Viking is a *copyrighted publication and reproduction of any material is expressly prohibited without permission. Exception: other User Groups may use material if unaltered and credited.*

*Disclaimer: All opinions are those of the authors and do not necessarily represent the opinions of the TC/PC, its Board of Directors, Officers, or newsletter staff. TC/PC does not endorse, rate, or otherwise officially comment on products available;*  therefore, readers are cautioned to rely on the opinions presented<br>herein exclusively at their own risk. The Digital Viking, its<br>contributors, and staff assume no liability for damages arising out of the publication or non-publication of any advertisement,<br>article, or other item. All refunds in full or in partial, for advertis-<br>ing, membership or any other item shall be at the sole discretion<br>of the Twin Cities PC U

## **Advertising**

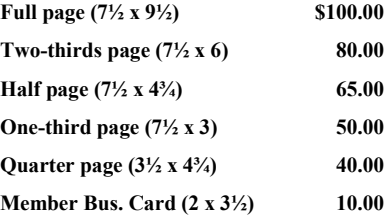

*Multiple insertion discounts available.*

Contact Sharon Walbran at:: SQWalbran@yahoo.com

Deadline for ad placement is the  $1<sup>st</sup>$  of the month prior to publication. All rates are per issue and for digital or camera-ready ads. Typesetting and other services are extra and must be requested in advance of submission deadlines.

Payment must accompany order unless other arrangements are made in advance. Place make checks payable to: **Twin Cities PC User Group**

#### **TC/PC 2016-2017 Board of Directors**

Meets once or twice per year. All members welcome to attend. Visit www.tcpc.com for meeting details. **President** —William Ryder br@rydereng.com **Vice President** —Curtiss Trout ctrout@troutreach.com **Secretary** - Sharon Walbran sharon.walbran@gmail.com **Treasurer** - Sharon Trout strout@troutreach.com **Newsletter Publisher** Sharon Walbran 952-925-2726 sharon.walbran@gmail.com **Web Master** Curt Trout **CHO** Current Current Current Current Current Current Current Current Current Current Current Current Current Current Current Current Current Current Current Current Current Current Current Current Board Members: Steve Kuhlmey skuhlmey@hotmail.com Lon Ortner 612-824-4946 csacomp@comcast.net William Ryder br@rydereng.com Jeannine Sloan Ambassador for Friendship Village Curtiss Trout ctrout ctrout ctrout ctrout ctrout ctrout ctrout ctrout ctrout ctrout ctrout ctrout ctrout ctro Sharon Trout strout@troutreach.com Jack Ungerleider jack@jacku.com Sharon Walbran sharon.walbran @gmail.com

#### **TC/PC Member Benefits**

**Product previews and demonstrations**

**Special Interest Groups Monthly Newsletter**

**Discounts on products and services**

**Contests and prizes**

#### **Business Member Benefits**

**All of the above PLUS:**

**FREE ½ page ad on payment of each renewal**

**20% discount on all ads Placed in the** *Digital Viking* **Newsletter**

**Up to 5 newsletters mailed to your site (only a nominal cost for each additional 5 mailed)**

**Newsletter Staff Editor Sharon Walbran Contributors: Jeannine Sloan**

#### <span id="page-2-0"></span>**I Wuz Hacked By Stu Gershon, Smartphone SIG Leader, Sun City Summerlin Computer Club, NV December 2017 issue, Gigabyte Gazette www.scscc.club/ tomburt89134 (at) cox.net**

One Sunday morning, I checked my email, like I do every morning. Nothing came through. I tried again, and it was the same. I called COX to see if any of their servers were having trouble or down. The line was busy. The line is never busy unless they are having trouble because they've always had fantastic customer service. I tried twice more during the day with the same results.

I finally got through to COX at about 6:30 that evening. They were not having any problems, and they couldn't help me because I have Gmail accounts and they would only intervene if they were COX accounts. I said to the technician, "What should I do?" He replied, "Call Google!" I said, "Who are you going to call at Google, they have no customer service!" He offered, "I have a number for Google support!"

He gave me the number and the first thing Monday morning I called 1-844-400-1570. I asked if they were "Google Support" and the gentleman said "Yes." His name was Daniel. We discussed the problem and he said I'd have to let him into my computer, so he could check. REMEMBER - COX gave me this number. I had to give permission and put in a code number to let him into my computer. He looked around for a while, "scanned" my computer for viruses and malware and told me I had probably been "hacked." I asked, "What do we do now?" Daniel said he'd fix it and said the charge would be \$299.99 including a one-year warrantee on my computer. I figured it was worth it to get this problem fixed.

He continued to work on my computer, while I watched what he did, and we talked over the phone, throughout. He worked on my computer until 5:30 pm (from 9:30 am) and said he did what he could, the email was working with some "work-a-rounds," but it was the end of his shift and he'd call me back at 10 am the next morning.

He asked to be paid, and since my computer was adequately working and he'd been working on it for 8 hours, already, I gave him my credit card and paid the \$299.99.

The next morning, at 10 am, he called back and worked on it until almost noon. He's put ten hours into my computer, he had given me his name, and said he'd call back the following week to check if everything was alright. With Daniel's "work-a-round," my computer worked, fine.

On Tuesday, September 12th, he called back promptly at 10 am, said "hello" and asked how everything was working. I told him it was working fine, but by adding the "work-around" (a new email address getting the email from the old one), I was getting a lot of duplicate emails. He took another look, but this time he used a different software.

Since Gigabyte Gazette on 18 December 2017 we were still in communication over the phone, I asked "why?" and he replied, "My company has installed a new software in the past week."

The guy had already worked on my computer for TWELVE HOURS and, remember, I CALLED HIM! He said, "Look, you've been hacked, so I'm going to refund your money because we didn't do our job!"

He said, "Let me be sure." Then my PC's screen went BLACK! I asked, "Daniel, what's going on?" He replied, "It's the new software, don't worry." Coincidently, my cell phone was right next to my computer. As the screen was black and I couldn't see what he was doing, I received text messages on my cell phone, "PayPal Gift Card - \$100!" "PayPal Gift Card - \$50!" On and on. I asked Daniel, "What's going on?"

He answered, "Nothing, I'm fixing your computer!" I answered, "Money is being taken from PayPal!" He replied "Don't worry! It's so we can give you your refund!"

I said, "Not from what I see! Goodbye!" and I pulled the plug! I immediately called PayPal, and stopped the \$450 in Gift Card charges! Then I called my Bank and put a freeze on all my credit cards. Remember, Equifax had been hacked the week before, so they were NO HELP!

Then I called Amazon, where I spend much of my money. They informed me they had "denied" a charge for a \$500 gift card (because I had never ordered something like that before, and they were trying to contact me to verify, but my computer and two phones were all in use – it's called "profiling".)

I called my friend, Chuck, at the Computer Club and he told me to bring my computer over (the Tuesday Repair SIG – Special Interest Group, had just started). I brought it over and when the guys started up my computer it required a password (which I had not made) to enter.

This is called RANSOMEWARE – They lock up or scramble your computer and make you pay a fee to release your computer from their control! Chuck, and the other guys, took out the hard drive, did something to it to remove the password, and then I got my external hard drive and we restored the computer to BEFORE this incident began.

In the meantime, Daniel called five times and told me to buy three \$100 iTunes gift cards, and when I put in the pin numbers from the back of each card, the "hack-ware" would be uninstalled! He had already taken \$299.99 in payment for his services, tried to buy \$450 in PayPal gift cards, tried to purchase a \$500 gift card from Amazon, and now he wanted \$300 more? Nope! So now, two weeks later, I've restored my main computer, the email is working fine, I'm currently restoring my second laptop because I also allowed Daniel to check those email settings. I've changed all my credit cards and my passwords and I'm exhausted. I haven't lost any of the "charges" yet, because they are all in "dispute," and

<span id="page-4-0"></span>because PayPal, Amazon and my bank worked quickly, and I'm disputing the initial charge of \$299.99.

If that's the price I must pay, "A lesson learned, is a lesson earned!" and maybe someone can benefit from this experience. REMEMBER – I called Daniel because my trusted Internet Provider GAVE ME THE PHONE NUMBER!

The only people SCSCC members should let into their computers are our Computer Club's Repair SIG which meets every Tuesday from 1 to 4 pm in the Computer Club Classroom at the Pinnacle, and the only requirement is joining the Computer Club! They know what they are doing, and they live HERE!"

From Judy [Judy Taylour of APCUG]: This article leads into a great discussion with your group members on who they trust to work on their computers, and why. If a member doesn't have a trusted person, they might think about introducing themselves to another member's trusted person. I, personally, wouldn't get in touch with a members' friend or relative.

#### **Two Interesting Office Tools By Nancy DeMarte, 2nd Vice President, The Sarasota Technology Users Group, FL August 2017 issue, Sarasota Monitor www.thestug.org**

With the new Windows 10 Creators update getting all the attention, it's easy to miss the fact that Microsoft has also been rolling out new and improved features for Office gradually this spring and summer. They arrive as automatic updates to Office 365, the subscription version. I find them when I use an Office app or check the "What's new?" section at the bottom of the Account section in any Office app file. (e.g., open Word> select a blank document> File > Account > What's New?)

Here are a couple of the new tools you might be interested in: Draw tab with Pens (for Word, Excel, and PowerPoint 2013 & 2016 in Office 365)

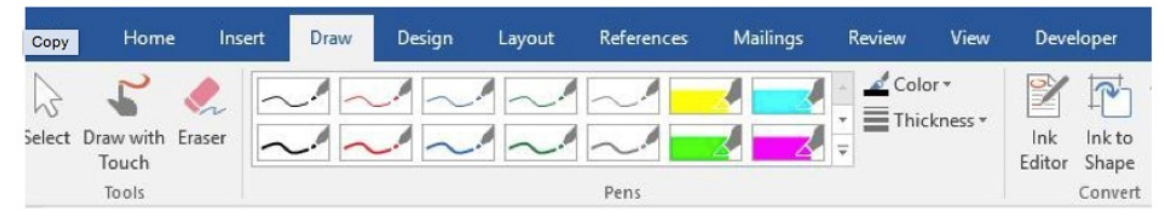

Figure 1 - The Draw tab in Word

This set of pens, pencils and highlighters in Figure 1 was created for touch screens and pen-enabled devices. However, I found that I could use all the pens by clicking and dragging my mouse pointer on my non-touch laptop screen. To enable these pens, first add the Draw tab to the ribbon. Open the Word app, for example, and open a blank document. Click File > Options > Customize Ribbon, and then click the checkbox next to Draw in the right pane > OK. It will remain on the ribbon until you repeat this process and uncheck the box.

Click a pen or highlighter to select it; click again to deselect it. Click the Thickness and/or Color menus to customize the lines. Then draw, write, or highlight text with your finger, stylus or mouse, depending on your screen capability. Use the Ink Editor to mark up a draft document on the

screen. Click the Convert to Shape tool and your next hand drawn circle will become perfect. If you don't get an expected result, click the Eraser, and then click the pen marks to remove them. With a little practice, the Draw tab tools can enhance Word documents, PowerPoint slides, and Excel sheets or charts.

PowerPoint Designer (Office 2016 for Office 365 only) I find PowerPoint Designer very useful for creating professional-looking slides. Introduced in the fall of 2015, it has been improved and expanded through recent updates. Its purpose is to offer some optional design layouts for PowerPoint slides, like the Title or Title & Content slides. Once enabled, it activates when you insert up to 4 photos into a slide along with text. A menu of slide designs using your

content appears to the right of the workspace. Click any layout to preview how it looks on your slide. (See Figure 2)

To use Designer, you must be connected to the Internet because the designs are located there. Also, you must be using one of the many PowerPoint design themes rather than

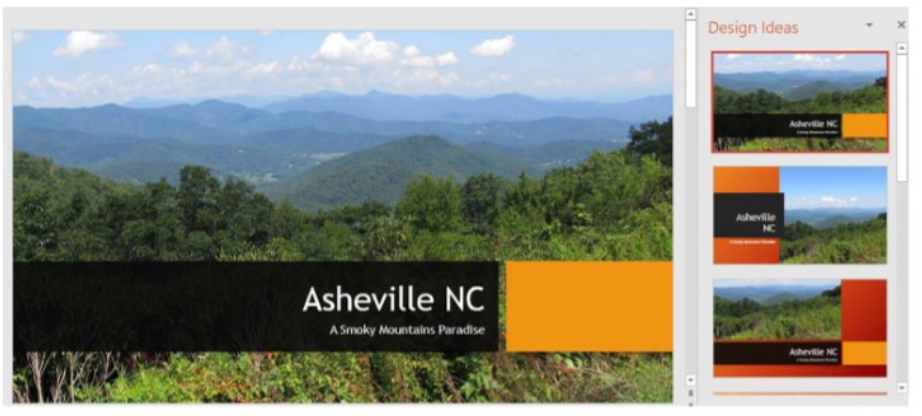

Figure 2 Title slide with a Designer layout

one from a non-Office source or one you created yourself.

Figure 2 below is a PowerPoint Title slide using one of the design Ideas from the gallery. First, I chose a theme from the opening screen. Then I added Asheville, NC, as the title of the presentation and inserted a photo I had taken near there. Several design layouts showed up in the right pane. I chose this one.

The Designer also offers ideas for text layout. For example, Figure 3 shows a slide on

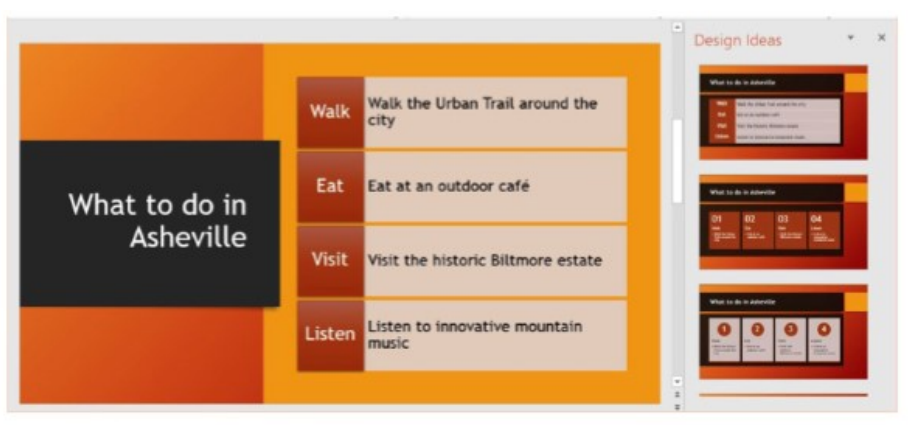

Figure 3 - Title & Content slide using Smart Art

which I had typed a bulleted list of four things to do in Asheville. Then I chose this Smart Art layout from the Design Ideas menu. (The Smart Art tool is always available on the Insert tab in the Illustrations group.) If I wanted to return to my original layout, I could right click the Smart Art slide and select "Convert to Text.

If you prefer not to see any Designer ideas, you can turn off the feature. With a PowerPoint slide open, click File > Options > General, and remove the checkmark next to "Automatically show me design ideas." Stay tuned for more new Office tools and features in the future.

[Go to Page 1](#page-0-0)

<span id="page-6-0"></span>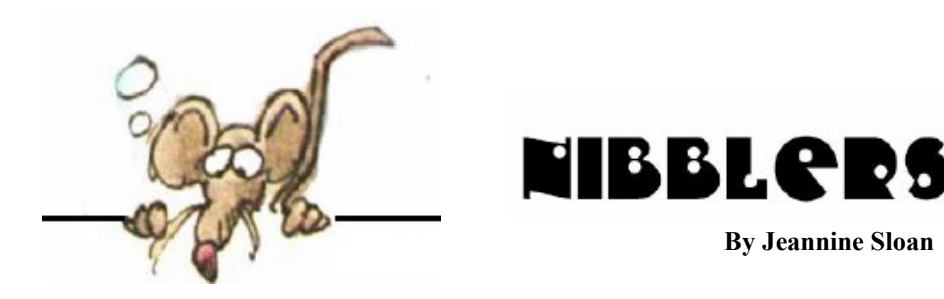

# **AI Tested in Real Time**

Huawei has turned one of its phones into a dog-collision avoidance system for cars as part of an unusual publicity campaign. The Chinese firm invited BBC's Rory Cellan-Jones to try out the artificial intelligence feature for himself at the Mobile World Congress trade show in Barcelona. http://www.bbc.com/news/av/technology-43240740/huawei-s-ai-phone-tested-by-driving-car-at-dog

## **How to Disable Facebook's Facial Recognition Feature**

To turn off facial recognition on your computer, click on the down arrow at the top of any Facebook page and then select Settings. From there, click "Face Recognition" from the left column, and then click "Do you want Facebook to be able to recognize you in photos and videos?" Select Yes or No based on your personal preferences. On mobile, click on the three dots below your profile pic labeled "More" then select "View Privacy Shortcuts" then "More Settings," followed by "Facial Recognition." Click on the "Do you want Facebook to be able to recognize you in photos and videos?" button and select "No" to disable the feature. https://lifehacker.com/how-to-disable-facebooks-facial-recognition-feature-1823400295 https://www.treasury.gov/resource-center/faqs/CFIUS/Pages/default.aspx

## **CFIUS, Powerful and Unseen, Is a Gatekeeper on Major Deals**

The Committee on Foreign Investment in the United States, or Cfius (pronounced Sif-e-us), investigates mergers that could result in control of an American business by a foreign individual or company, judging whether the deal could jeopardize the national security of the United States.

https://www.nytimes.com/2018/03/05/business/what-is-cfius.html

## **Good Question**

A major privacy rights fight between Microsoft Corp<MSFT.O> and the Justice Department reaches the Supreme Court this week, with the justices considering *whether U.S. law allows prosecutors to compel technology companies to hand over data stored overseas.* https:// www.reuters.com/article/us-usa-court-microsoft/u-s-supreme-court-weighsmicrosoft-overseasdata-fight-idUSKCN1G90IN

### **Improve Your Google Searches**

For a product that's used so frequently, there's a lot Google can do that you might not know about. With that in mind, we've rounded up tricks to help you get the most out of Search, from simple tricks for narrowing down your results to more advanced methods for finding hidden files and pages online. Read the Mental Floss article here:

https://tinyurl.com/yaaxat2q

## **Quickkey**

Simply press Ctrl + Shift + T to reopen the most recently closed tab and get back to what you were doing (Cmd + Shift + T on Macs).

### **Free Up Hard Drive Space On Windows 10**

Running low on disk space? In this guide, you'll find seven ways to delete junk files and get rid of apps and games you don't use to reclaim storage on Windows 10. https://www.windowscentral.com/best-7-ways-free-hard-drive-space-windows-10

## **Who is Using Artificial Intelligence Products**

You are! Read the article at MIT Tech Review: https://tinyurl.com/ybaot2gr

## **Carrier Lookup**

Enter a phone number and we'll return the carrier name and whether the number is wireless or landline. This carrier lookup service is number portability aware; it works with ported phone numbers from most countries. We also return the email-to-SMS and email-to-MMS gateway addresses for USA/ Canadian phone numbers.

https://freecarrierlookup.com/

### **Word to Remember: arXiv**

arXiv (pronounced "archive") is a repository of electronic preprints (known as e-prints) approved for publication after moderation, that consists of scientific papers in the fields of mathematics, physics, astronomy, computer science, quantitative biology, statistics, and quantitative finance, which can be accessed online. In many fields of mathematics and physics, almost all scientific papers are selfarchived on the arXiv repository. Begun on August 14, 1991, arXiv.org passed the half-million article milestone on October 3, 2008, and hit a million by the end of 2014. By October 2016 the submission rate had grown to more than 10,000 per month.

<https://en.wikipedia.org/wiki/ArXiv>

It began as a physics archive, but soon expanded to include astronomy, mathematics, computer science, quantitative biology and, most recently, statistics. https://arxiv.org/

## **Stop Data Mining**

A directory of Opt-Out links to stop data brokers from selling your personal information. (Note: Is the effort worth the result?) https://www.stopdatamining.me/opt-out-list/

### **Machine Learning**

Machine-learning services are both a powerful revenue generator and key to Amazon's AI flywheel, as customers as disparate as NASA and the NFL are paying to get their machine learning from Amazon. https://www.wired.com/story/amazonartificial-intelligence-flywheel/

### **How to Increase Productivity Using Run Commands**

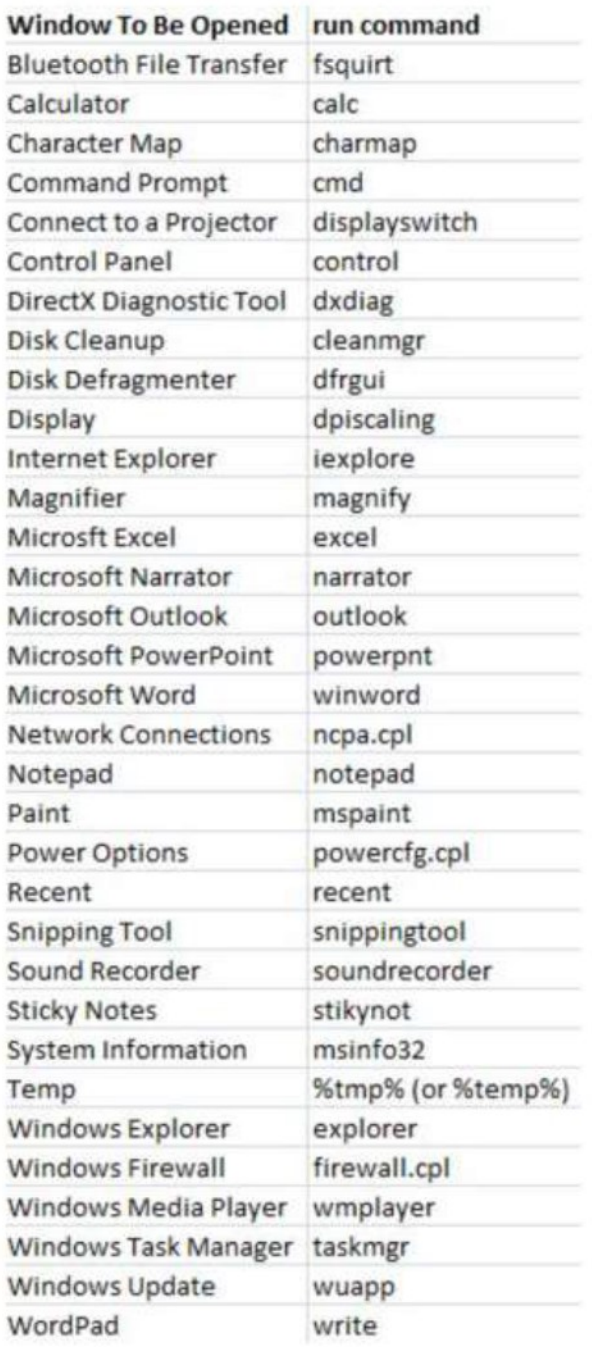

#### **Simple Windows Run Commands**

Character Map: To insert special signs and symbols.

Command Prompt: May be useful for, say, troubleshooting your internet connection when talking to the internet service provider. DirectX Diagnostic Tool: Gives more info about your computer configuration than what is obtained when 'Start' button is left clicked, 'Computer' is right clicked, and 'Properties' is left clicked to 'View basic information about your computer'.

Paint: Despite the appearance of 'Snipping Tool' for taking a screenshot with ease, 'Paint' may be still useful; for instance, 'Snipping Tool' cannot do it if you want to take a screenshot of a window having a drop-down list.

Recent: With this command, you open the directory of the recent files. Deleting these will help you save space, and keep system fast. Also, helps protect privacy.

System Information: Just like 'DirectX Diagnostic Tool'.

Temp: With this command, you open the directory of the temporary files. Deleting these will help you save space, and keep system fast. Also, helps protect privacy. The 'Recent' and the 'Temp' commands do not delete your personal data like documents, music, pictures, videos and the other important info.

Windows Task Manager: You can also use the keyboard short-cut Ctrl + Shift + Esc. Running these commands is straightforward. Hit  $Win + R$  to make the 'Run' window appear, type in the command, and hit 'Enter'. http://tinyurl.com/jya55z3

https://dottech.org/196102/how-to-increase-your-productivity-using-simple-windows-run-commandstip/ #pAh0F6TuUSycPw4g.99

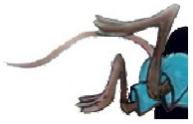

[Go to Page 1](#page-0-0)

# <span id="page-9-0"></span>**Special Interest Groups (SIGs)**

**Most SIGs will meet at Edina Executive Plaza, Conference Room #102, 5200 Willson Road, Edina, MN Confirm with a SIG group if they meet elsewhere. For more info contact the SIG Leader(s) listed here.**

**Microsoft Access**

**Microsoft Office**

**9:00 AM—Noon**

All levels. Presentations by expert developers within the group and by MS reps. **Third Saturday 9:00 AM—Noon Note: No Meetings June-August**

**Steve Kuhlmey 952/934-8492**

Addresses the use, integration, and nuances of the Microsoft Office applications. **Combined with Systems on Saturday Third Saturday of the Month** 

**Note: No Meetings June-August**

**Steve Kuhlmey 952/934-8492**

**skuhlmey@hotmail.com**

**skuhlmey@hotmail.com**

#### **Board of Directors\***

All members are welcome! Check www.tcpc.com for location. **Selected Saturday mornings**

#### **Linux on Saturday**

This is for the Linux newbie and those trying to come over from Microsoft to a different operating system. **Second Saturday @ 9 AM-Noon Note: No Meetings June-August**

**Jack Ungerleider 612/418-3494 c jack@jacku.com**

#### **Tech Topics**

**Technical presentation/discussion on various technical topics from the following areas:** 

- • **Web/Internet**
- • **Mobile Devices and Apps**
- • **Playing with Programming**
- • **DIY (3D Printing, R-Pi, other hobby electronics, etc.)**

#### **Second Tuesday @ 6:00-7:00 PM Every month Right before the general meeting.**

**Jack Ungerleider 612/418-3494 c jack@jacku.com**

#### Directions to **Summit Place** for **General Meetings**:

Proceed to Eden Prairie Center Flying Cloud Drive . [Flying Cloud Drive runs along the West side of the Eden Prairie Center.] Once you have driven past Eden Prairie Center (on the left) along Flying Cloud Drive you will come to a stop light at Prairie Center Drive. The next intersection with a stop light and left turn lane is Fountain Place. Turn left at Fountain Place and go straight into the parking lot. Turn left again to the first covered entry way of Summit Place. There is plenty of parking in the large parking lot in front of the first Summit Place covered entry way. When you enter the door at the first covered entry way, ask to be directed to the Performance Room for the TC/PC meeting. For a map of more detailed directions and *info on Web SIG and Board meeting*, check the TC/PC website.

Directions to **Edina Executive Plaza**  for **Systems on Saturday, Access, Word and Picture Perfect SIGs**: Take Highway 100 to the 50th Street/Vernon exit. [If you have come from the north, cross back over Highway 100 to the east side.] Take the first right and go past Perkins [The golf course will be on your left.] and continue on the east frontage road (Willson Road) to the next building—5200 . There is ample parking in the building's lot. Conference Room #102 is on 1st floor.

# Help yourself by helping others!

# Join the team & share your knowledge with others.

**Contact TC/PC at [www.tcpc.com](http://www.tcpc.com)**

**w Work phone h Home phone c Cell phone \* Meets at an alternate location**

> **Get SIG announcements!** *Link from [www.tcpc.com](http://www.tcpc.com)*

<span id="page-10-0"></span>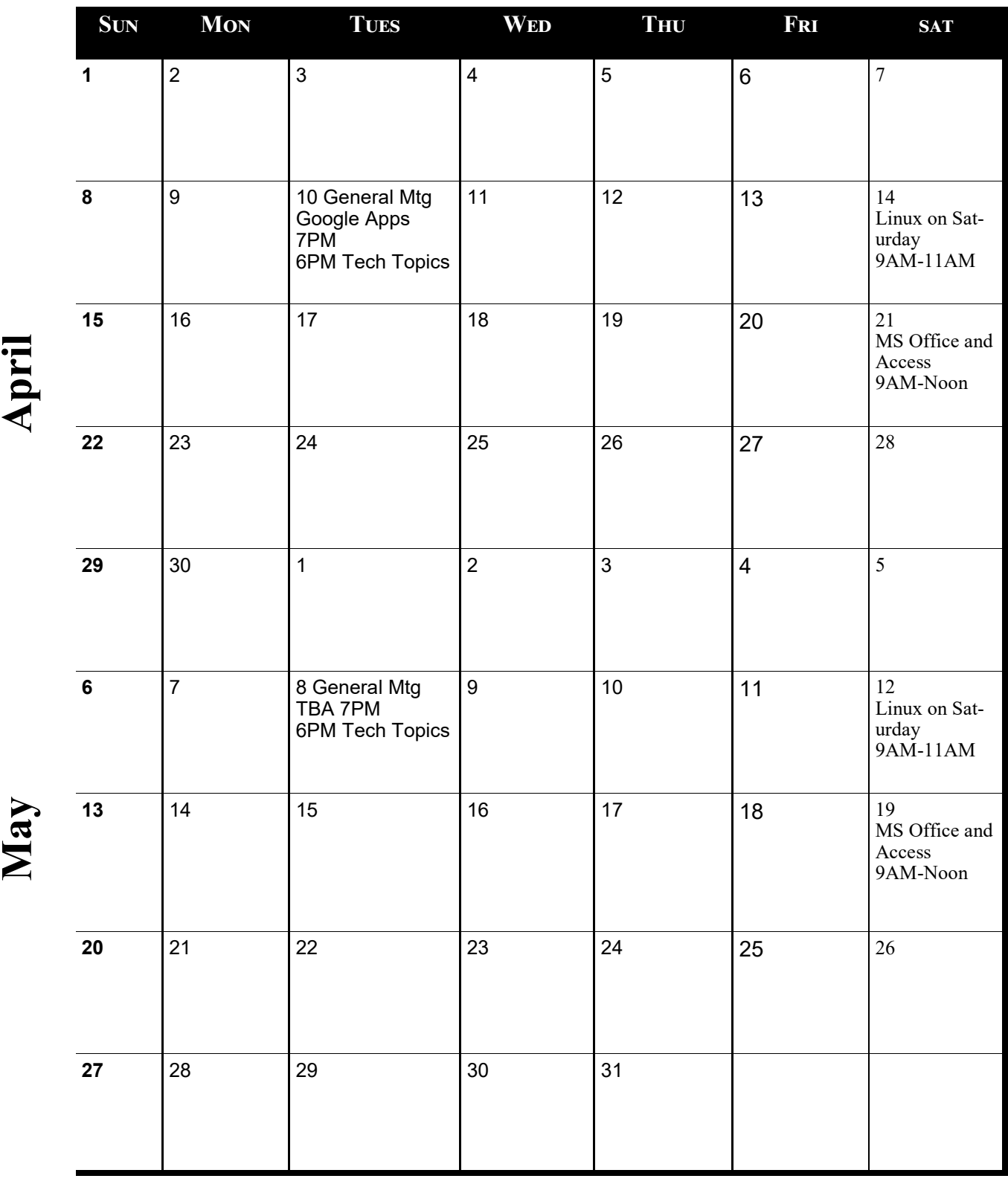

[Go to Page 1](#page-0-0)

Meetings start at 7:00 PM (9:00 AM on Saturday) unless otherwise noted. \*Meets at Edina Executive Plaza. **Meetings start at 7:00 PM (9:00 AM on Saturday) unless otherwise noted. \*Meets at Edina Executive Plaza.**

#### <span id="page-11-0"></span>**Device Power Options By Jim Cerny, Forum Leader, Sarasota Technology Users Group, Florida September 2017 issue, Sarasota Monitor www.thestug.org jimcerny123 (at) gmail.com**

On – Off – Shutdown – Sleep – What are all these power options? Today our computer devices usually have several choices for "power", even the "off/on" switch does more than just turn your device on or off! Many devices today – especially devices that use batteries – give us more choices about how we use the power we have available. One of the best ways to learn the options for your device is to use Google – enter "power options for my iPad" for example. You will be surprised at what is available. Here we will look at the usual basic power options used by most devices (iPads, iPhones, Windows computers, laptops, etc.).

The main power button, the one you use to turn your device "on" or "off", is really only putting the device in or out of "sleep" mode. Sleep mode uses very little power and allows your device to keep your recent activity in memory, so you can easily resume where you left off when you return (by hitting the same button to turn it back "on"). This is a good thing for most devices, especially phones, because you will still get incoming calls and messages, etc.

To turn your iPad or iPhone device completely off (also known as "shutdown" or "power off") you need to HOLD DOWN the off/on button until you see "slide to power off" on the screen. Slide where indicated and your device will be completely off. You will use NO battery at all and you will NOT be able to get a call, text messages, or alarms until you turn it back on. To turn your iPad or iPhone back on from "power off" you need to HOLD DOWN the off/on button until you see a white apple on the screen. Release the button and wait for your device to power up. Other power settings for your iPad or iPhone are in "Settings" then "battery" or "Display and Brightness".

For Windows computers and laptops, touch (or left-click) on the "Windows" button at the far left of the taskbar and then touch the power icon symbol (a circle with a short vertical line at "noon") and then select "shut down". To turn your Windows computer back on, just hit the start button. A complete shutdown or power down is good for your device because when you power it back up it does a good check of everything to make sure all is working as it should.

Laptops have several more power options. You can find these options in the control panel or enter "power" in the search box to find "power and sleep settings", or ask Google how. Here you can adjust your settings as to how long (minutes) your screen stays on with no activity before going to sleep. But you can also select power options for when your laptop is running on the battery or plugged into the power outlet. You can also select what happens when you close the lid of your laptop. (When my laptop is at home it is connected to a large monitor screen, so when I close the lid of my laptop, I want it to "do

<span id="page-12-0"></span>nothing"). The "restart" option will shut down your Windows computer and then boot it back up right away.

Other possible options for devices include what to do when your battery gets low on power, adjusting the brightness of your screen, even slowing the speed of your device. There seems to be an option or setting for just about anything these days. You need not concern yourself with most of the power options available unless you are using your device many hours a day and frequently see the "low battery" message. Another easy solution to being low on power is to buy and charge up an external power pack. This can come in handy for long airline flights when you will not be able to plug in to recharge your device. But then again, maybe putting yourself into "sleep mode" could be for the best anyway!

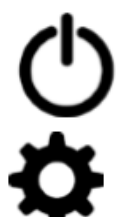

The "power" icon

The "settings" icon

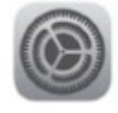

The "settings" app icon for iPads and iPhones

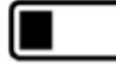

The "battery" icon showing power level

 $\Box$ 

#### [Go to Page 1](#page-0-0)

**No Personal Privacy [& Patch My PC Updater & More] By Matt Batt, President, The Computer Club, Inc., Florida December 2017 issue, The Journal of The Computer Club www.scccomputerclub.org mbatt453 (at) gmail.com**

I want to share (1) something to think about as we enter this time of "no personal privacy;" (2) a very useful program for keeping your PC applications up-to-date; and (3) a fun website for displaying street views of houses.

My wife was reading a book on her Kindle and was getting close to the end. She wanted to finish the book, so she cloistered herself in the snug family room chair and had at it. After about half an hour, she finished the book and explained that it really was a great book and she really enjoyed it. A moment or two later, her cell phone made the noise for an incoming email and she reached over and read it. It was from Amazon and it asked her how she liked the book that she just finished. That was so spooky! It really made us feel like our privacy had been compromised. I'm a very strong proponent of technology advances and all the good things that it can bring, but this just seemed like too much and too close.

A couple of days later, she started another book, read a few chapters and had to put it down as things get busy around the first of the month. Sure enough, after a couple of days, she gets an email from Amazon asking, "how's it going." Guess she wasn't reading enough and needed to be prodded. Now, I don't know what you think of that intrusion, but I find it really disturbing. Guess we'll have to get used to it or take the Kindle offline.

An important part of being safe online is keeping your computer's software up-to-date. Outdated software often contains security exposures that can provide hackers access to your computer. Outdated software can also be buggy and have performance issues which are usually fixed with a newer version of the software. Unfortunately, if you have lots of different programs this is an onerous task.

Patch My PC Updater will make patching your PC easy. It is free and keeps over 165 apps up-to-date on your computer. It is an easy way to update or install any of these programs on to your computer.

When you open Patch My PC Updater, it will scan your system for outdated programs. It will show programs that are outdated in Red, programs that are updated in Green, and programs that are not installed in Black. With one click you can easily do all your updates. You can download Patch My PC from [https://patchmypc.net/download.](https://patchmypc.net/download)

On a more fun note, I've been sharing a website called [www.showmystreet.com.](http://www.showmystreet.com) When you go to the site, you get a box where you can type in an address. It's a simple interface that lets you display almost all locations. Just start typing the location's address and the background Google Map is updated in real-time. Like any other regular Google Map, you can drag the map, zoom in/out, and select the following views: map, satellite, hybrid, and terrain. Wherever available, Show My Street will automatically display the Google Street View of the address. Type the address one character at a time and watch the location that it displays. It's amazing. The views can be directly shared on Twitter and Facebook. You can also obtain a direct URL to the view and share it with your friends online.

Be careful out there!  $\Box$ 

[Go to Page 1](#page-0-0)

<span id="page-14-0"></span>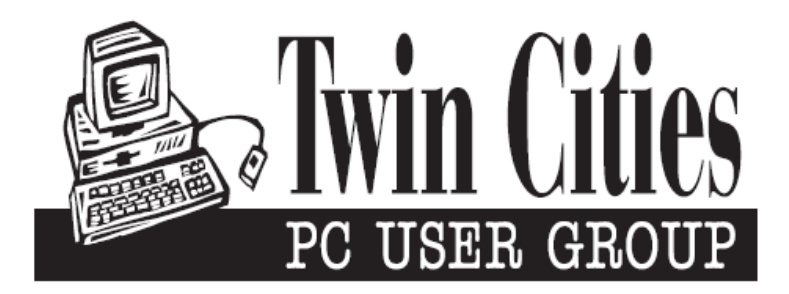

#### **You have just read an issue of The Digital Viking.**

#### *Would you like to receive this delivered directly to your email or business each month?*

As a member of TC/PC, the Twin Cities Personal Computer Group, one of the benefits is reading this monthly publication at www.tcpc.com..

As a member of TC/PC, you may attend any or all of the monthly Special Interest Group (SIG) meetings and be eligible for software drawings. The small membership fee also includes access to real-live people with answers via our helplines, discounts, and various other perks.

Does membership in this group sound like a good way to increase your computer knowledge?

It's easy to do! Simply fill in the form below and mail it to the address shown. (If you use the form in this issue, you will receive an extra month for joining now.)

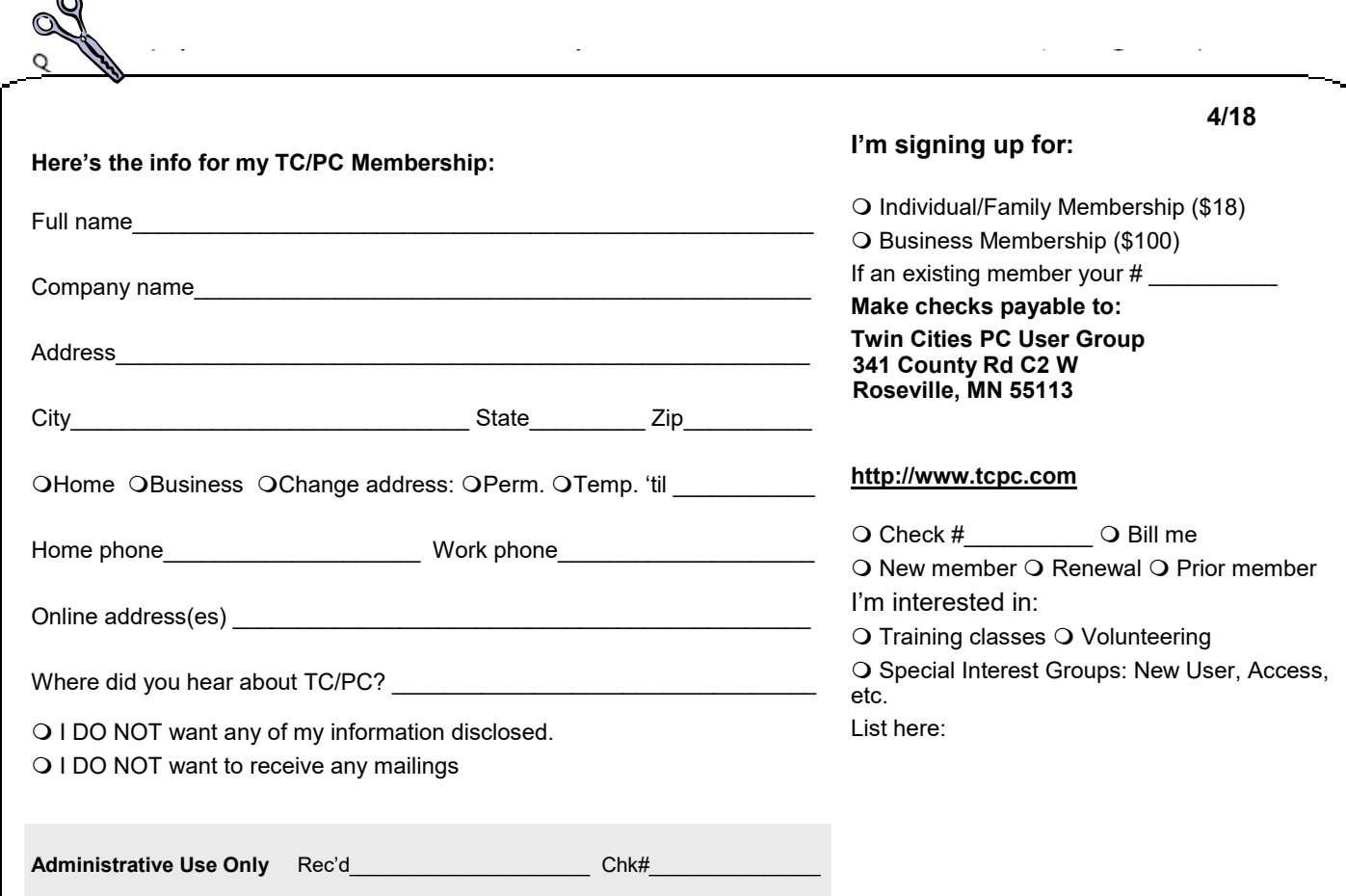

r.

<span id="page-15-0"></span>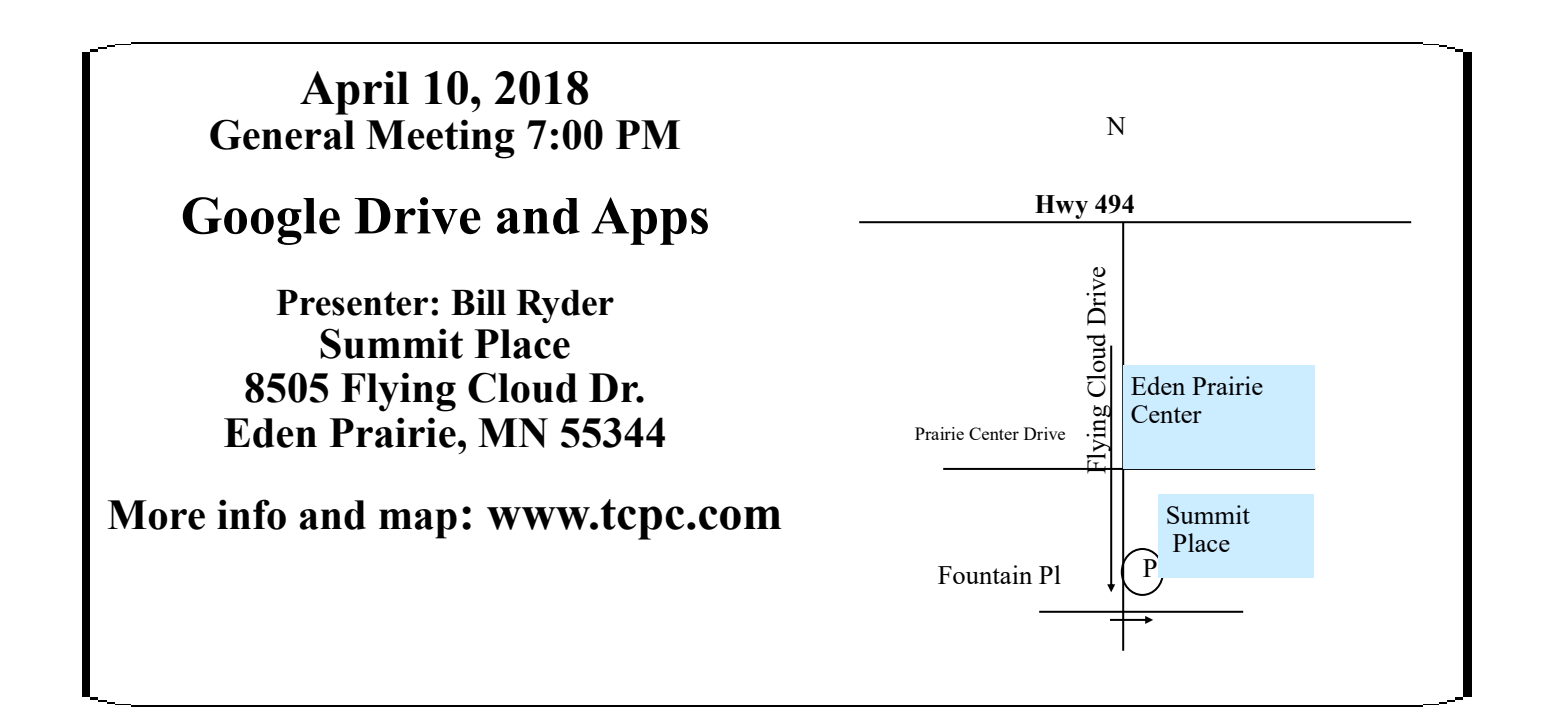

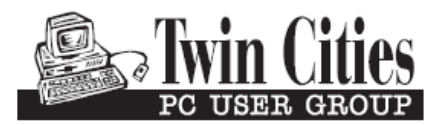

341 County Rd C2 W<br>
Roseville, MN 55113<br> **FIRST CLASS MAIL**